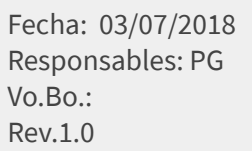

## **TUTORIAL BLOQUEOS JUEGO**

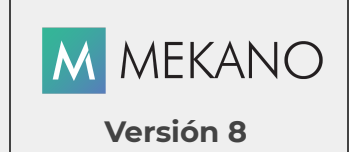

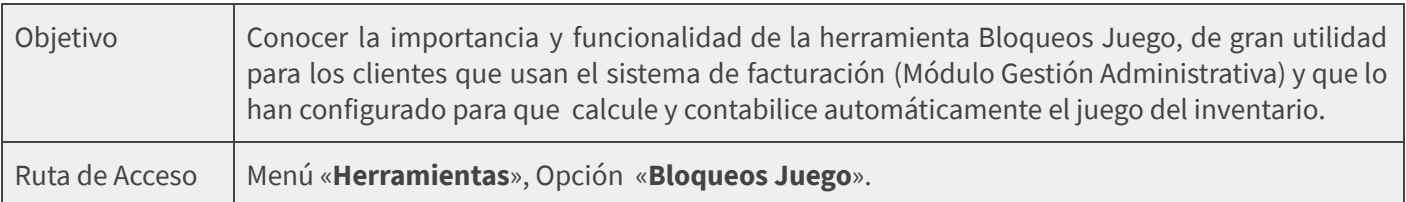

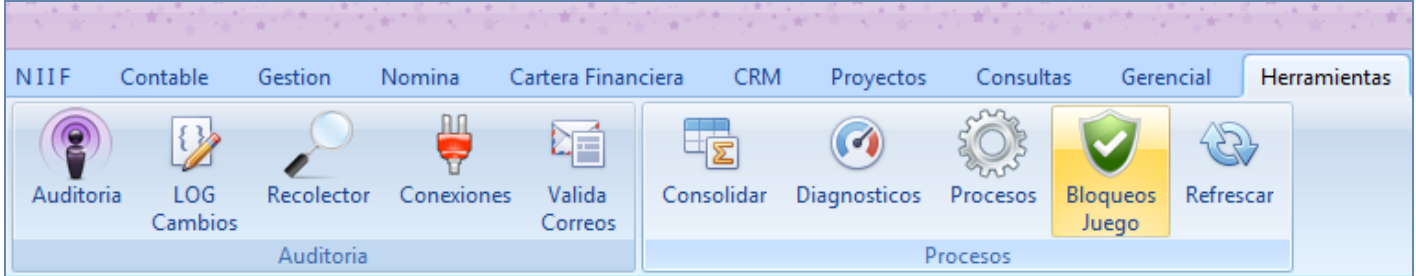

## **DESCRIPCIÓN**

El conocimiento oportuno del costo de los productos que comercializa la empresa, se convierte en una de las principales herramientas utilizadas para mejorar la gestión, administración y eficiencia de las operaciones de ventas; así mismo su cálculo adecuado es de gran utilidad en el proceso de toma de decisiones lo que permite evaluar la eficiencia empresarial y la optimización de estrategias comerciales.

Mekano ha diseñado la herramienta "**Bloqueos Juego**" de gran utilidad para los clientes que usan el sistema de facturación (Módulo Gestión Administrativa) y que han realizado la configuración de Mekano para calcular y contabilizar de forma automática el juego del inventario.

Según sus políticas, cada empresa determina la forma y periodicidad para calcular el costo de venta y a través de esta herramienta podrá definir si el juego del inventario se realiza en línea o si se calcula al finalizar cada periodo.

### **AMBIENTE DE TRABAJO**

Para que un usuario pueda ingresar a esta ventana, según el modelo de seguridad que ofrece **Mekano**, es indispensable que en su perfil tenga habilitado el menú «**Herramientas**» y la opción «**Bloqueos Juego**», asimismo, según los procesos que vaya a ejecutar, deberá contar con los permisos atribuidos previamente por el usuario Supervisor (ver [«Perfiles](http://www.apolosoft.com/documentos/mekano/T027.pdf)»).

Gracias a que **Mekano** es un software amigable y de fácil uso, sus ventanas tienen el mismo método para adicionar, grabar, editar o borrar registros. Para mayor ilustración, observe en el siguiente recuadro los botones más usados de la Barra de Funciones, cada uno va acompañado de una tecla rápida:

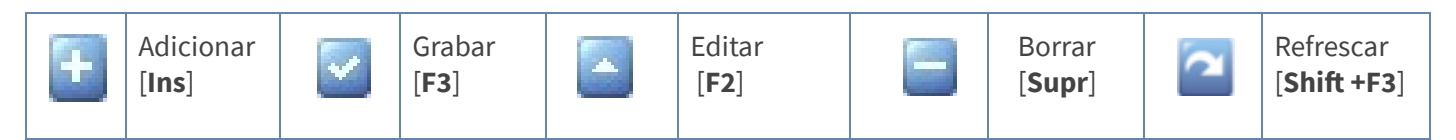

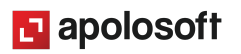

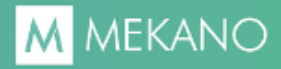

Además, en Mekano también se pueden encontrar campos de tipo selección, que se activan e inactivan con el mouse o con la barra espaciadora, según el caso. Para mayor comprensión ver siguiente cuadro:

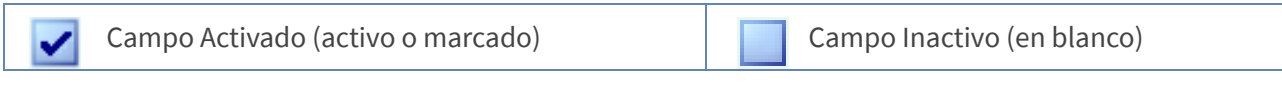

Campo Null - Significa que está pendiente por definir (Así aparece el campo luego de crear un nuevo registro, cuyos atributos aún no han sido definidos o validados). Recuerde oprimir el botón Refrescar de la barra de funciones, pues todo campo debe quedar marcado o en blanco.

## **EJECUCIÓN DE LA RUTINA**

Al ingresar a esta ventana encontrará en la parte superior, varios botones que permiten la configuración y manejo de la rutina: **Resumen Mensual, Log, Desbloqueados, Impacto, Resumen Juego, Vista Previa, Automáticos y Salir,** veamos la funcionalidad de cada submenú:

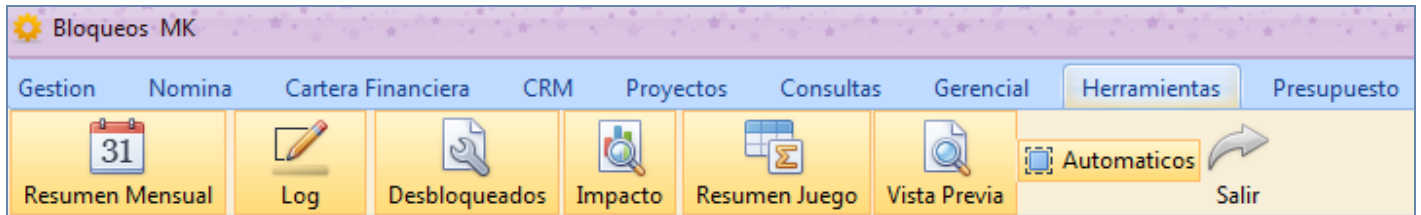

#### **1. BOTÓN RESUMEN MENSUAL**

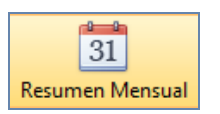

A través de esta opción, es posible bloquear y calcular el juego de inventarios en cada uno de los periodos en los cuales se ha registrado información, para ello es importante conocer la utilidad de las columnas y botones que encontrará en esta ventana:

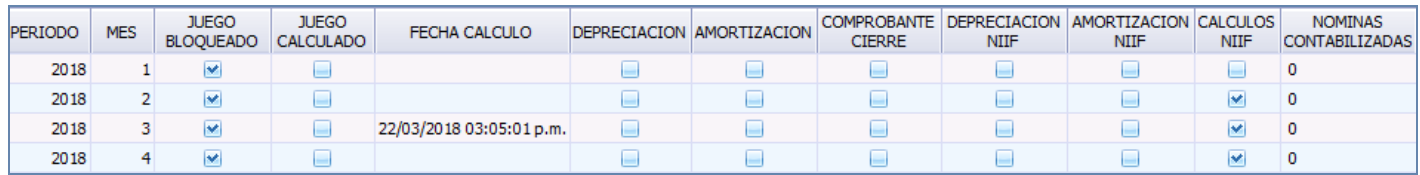

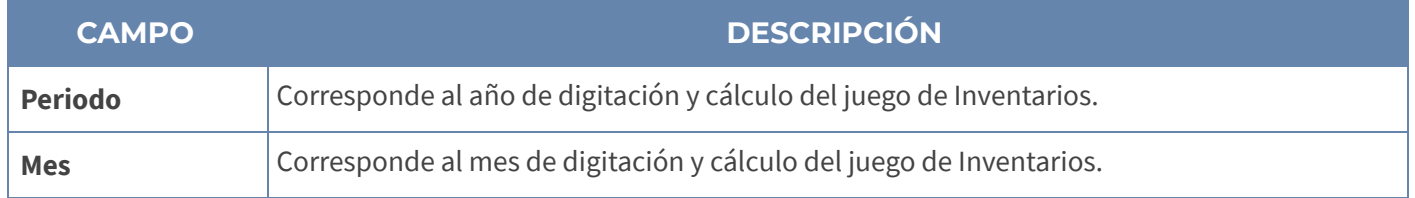

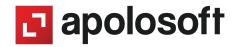

# **M** MEKANO

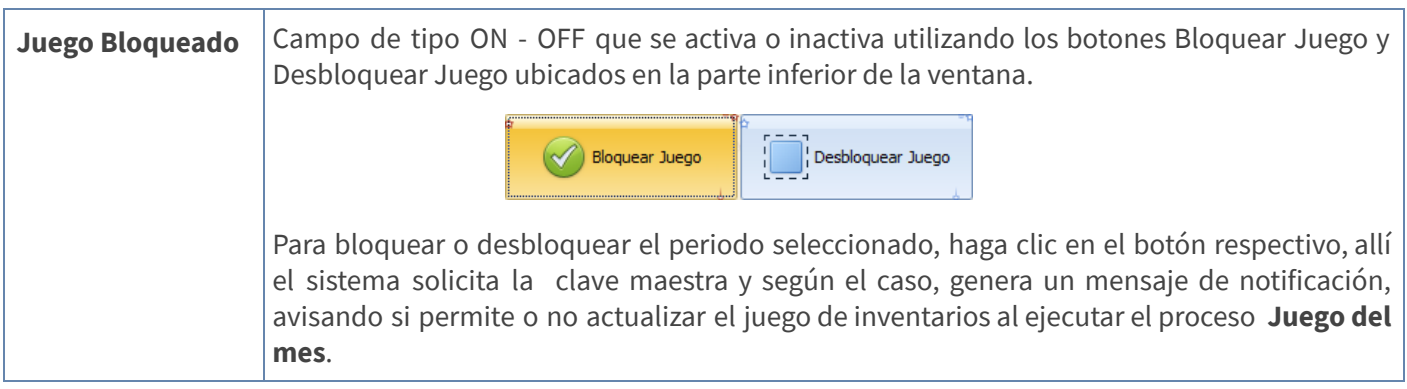

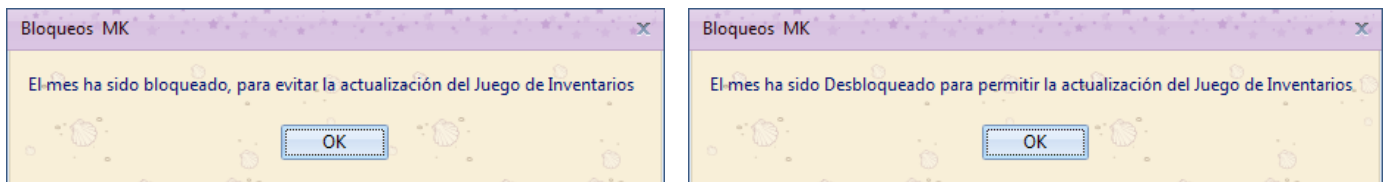

### **ADVERTENCIA**:

Si en algún momento el usuario requiere desbloquear un documento, cambiarlo de fecha y trasladarlo para otro mes, recuerde que ambos meses (anterior y actual) serán afectados, pero si dichos períodos están bloqueados, tenga en cuenta que el juego de inventarios no cambiará, incluso quedará contabilizado en la fecha anterior, de eso se trata precisamente el Bloqueo de períodos, independiente de los cambios que se realicen al documento, el Juego se conserva tal cual.

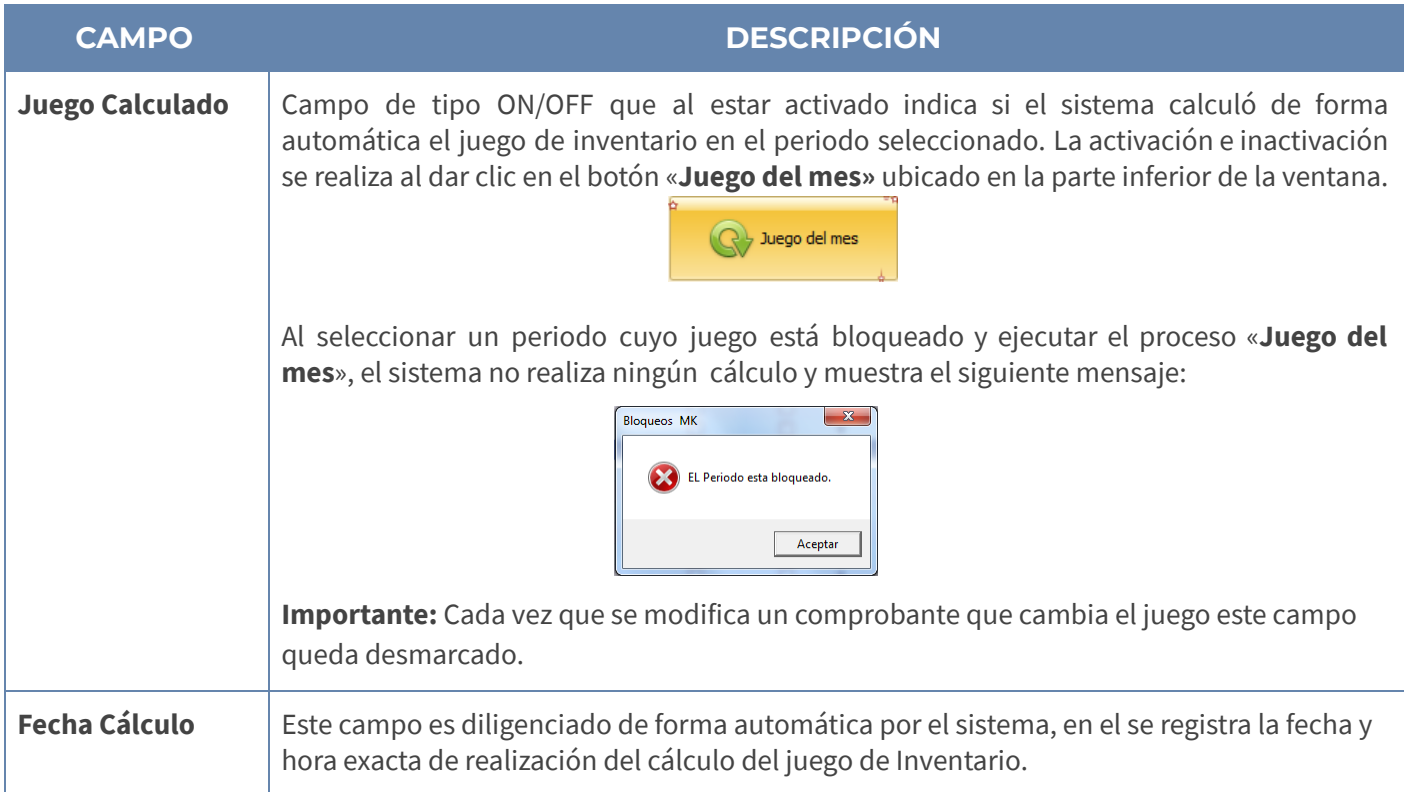

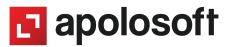

#### **IMPORTANTE:**

Los demás campos que aparecen en la ventana son informativos (Depreciación, Amortización, Comprobante Cierre, Depreciación NIIF, Amortización NIIF, Cálculos NIIF y Nóminas Contabilizadas), indican si para los periodos relacionados se ejecutaron procesos automáticos desde otros módulos del aplicativo.

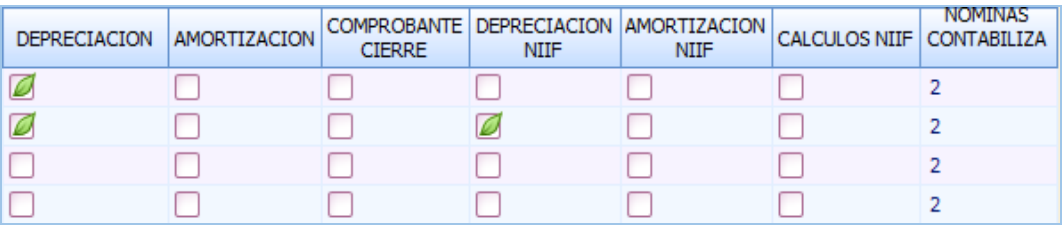

- Desde esta ventana se podrá controlar la contabilización del juego de inventario, de tal manera que si requiere calcular el juego de inventarios de forma automática, los períodos de digitación deben estar desbloqueados para que el sistema internamente ejecute tanto el cálculo, como el ajuste contable.
- Recuerde siempre que si el campo '**Juego Bloqueado**' está en blanco o inactivo, significa que ese período está desbloqueado y por ende, si ejecuta el proceso desde esta ventana o si hace uso del botón «**Ejecutar**» ubicado en la región de Filtro del Menú «**Consultas**», el sistema de inmediato calcula y contabiliza el juego, asimismo asigna la fecha y hora exacta en la columna Fecha Cálculo.

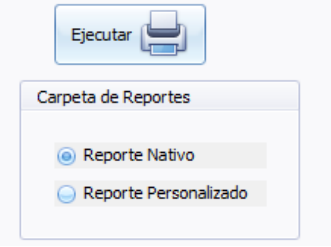

- Si desea proteger la información para que el Juego del Inventario se conserve, independiente de los cambios que algún usuario realice en el sistema de facturación y garantizar que sus estados financieros no cambien, debe '**Bloquear**' el periodo.
- Cabe resaltar que los atributos de los Documentos (Valoriza y Costea) y de las Referencias (Valoriza, Costea y Saldos), deben estar bien definidos y en lo posible, evitar el desbloqueo de documentos en años o meses anteriores, debido a que los cambios que se generen, pueden llegar a alterar de ahí en adelante todos los Estados Financieros.

#### **2. BOTÓN LOG**

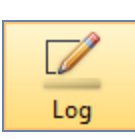

Al ingresar a esta ventana podrá visualizar en orden cronológico todos y cada uno de los procesos que se han ejecutado desde la ventana anterior "Resumen Mensual", con relación al bloqueo, desbloqueo y cálculo del juego de inventarios, allí se muestra la fecha y hora exacta de ejecución, el código del usuario, el año y el mes en que se ejecutó el proceso. Los registros que aparecen en color azul son una especie de alerta porque en esa fecha dicho usuario desbloqueo ese mes o periodo.

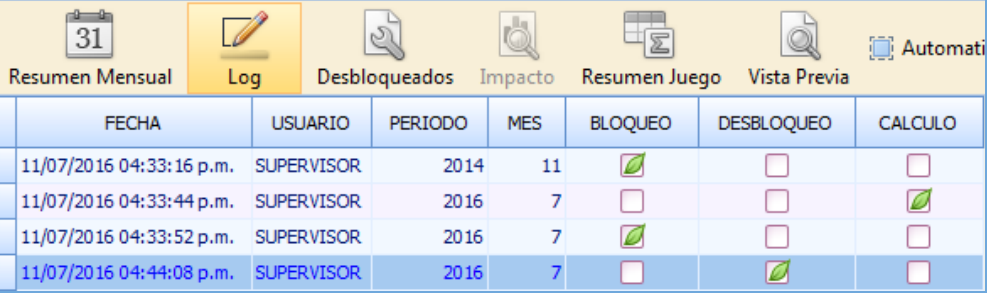

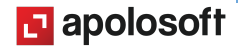

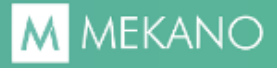

#### **3. BOTÓN DESBLOQUEADOS**

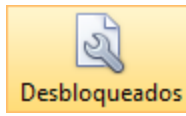

Desde esta opción el sistema genera un informe detallado de todos los comprobantes que han sido desbloqueados, desde el más reciente hasta el más antiguo, haciendo comparativos con datos anteriores y actuales de Fechas, Impresión, Terceros y Usuarios, además se incluyen los atributos Valoriza y Costea de dicho documento, para un mejor análisis del Impacto.

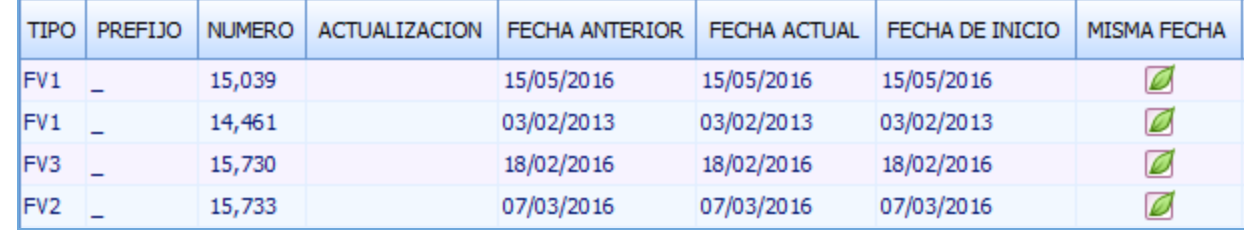

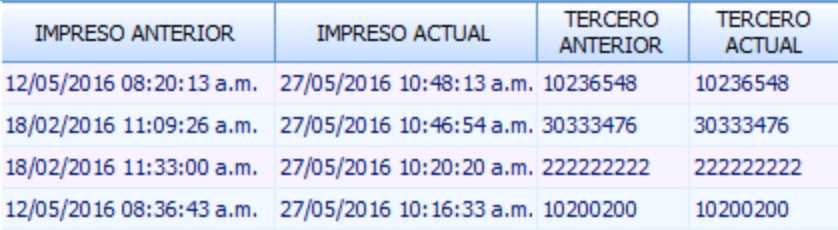

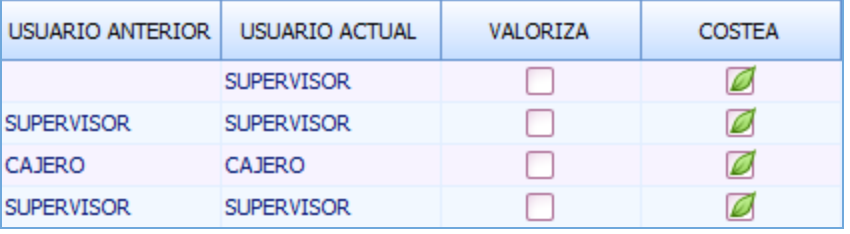

#### **ADVERTENCIA**:

En esta ventana se debe tener mucho cuidado con los documentos que tiene inactivo el campo '**Misma Fecha**' para prevenir inconsistencia en cierres o informes ya presentados, es por eso nuestra recomendación de asignar a cada usuario que trabaja en el sistema, un intervalo o rango de digitación justo y conveniente.

#### **4. BOTÓN IMPACTO**

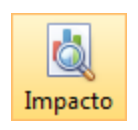

Al seleccionar un comprobante desde la ventana anterior 'Desbloqueos' y dar clic en el botón 'Impacto, el sistema genera un informe detallado de los comprobantes que fueron o que podrían ser afectados al momento de calcular nuevamente el juego de inventarios, allí se relacionan los campos Tipo, Prefijo, Número, Fecha, Tercero, Nombre Tercero, Referencia y Nombre Referencia.

**NOTA**: Recuerde que para poder que se ilumine este botón y consultar el 'Impacto', debe ubicar el cursor en la ventana 'Desbloqueos' y elegir el comprobante.

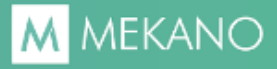

#### **5. BOTÓN RESUMEN JUEGO**

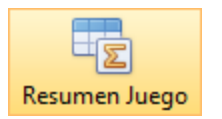

**Ventana Resumen Juego**: En esta ventana el sistema presenta los saldos Débito, Crédito y Neto de las cuentas que intervienen en el juego de inventarios (14 y 61) en los diferentes periodos en que han sido actualizados.

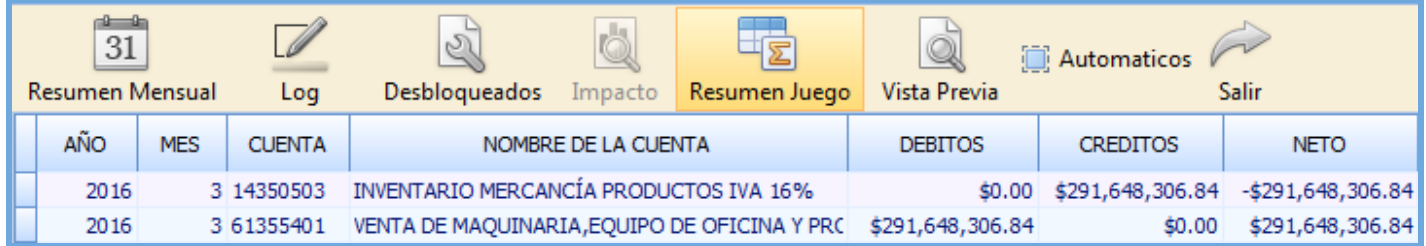

### **5. BOTÓN AUTOMÁTICOS**

#### **● Recrea todo el juego de Inventarios**

Desde esta pestaña es posible Recalcular el juego de inventarios de forma general para todos los periodos en los que se han modificado documentos con atributo Costea y Valoriza. Al seleccionar esta opción el sistema solicita la clave maestra y modifica el costo de la mercancía vendida en todos los periodos donde encuentre cambios, siempre y cuando no esté Bloqueado.

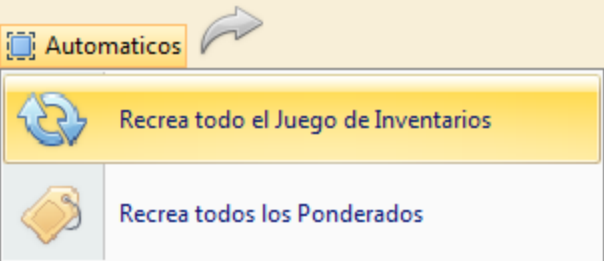

#### **● Recrea Todos los Ponderados:**

Al seleccionar esta opción el sistema Recalcula el Sistema de Valoración de Inventarios de forma masiva en todos los periodos en los que se han modificado Facturas de Compra con el atributo Valoriza. Al seleccionar esta opción por seguridad el sistema solicita la clave maestra y modifica el promedio ponderado en todos los periodos donde encuentre cambios.

**MATERIAL EN VIDEO**: Para conocer en detalle su funcionalidad, desde la siguiente ruta y en cualquier momento (7/24) podrá consultar el video completo **www.vimeo.com/apolosoft/bloqueosjuego**.

# **M** MEKANO

## **DESBLOQUEO JUEGO AL INICIAR NUEVO PERIODO**

Al dar inicio a un nuevo mes en Mekano, este se crea de forma automática y así mismo se bloquea por seguridad, por esta razón si requiere que el sistema actualice en línea el costo de la mercancía vendida. Es necesario ingresar al menú «**Herramientas**», opción «**Bloqueo Juegos**» y desbloquear el mes que inicia.

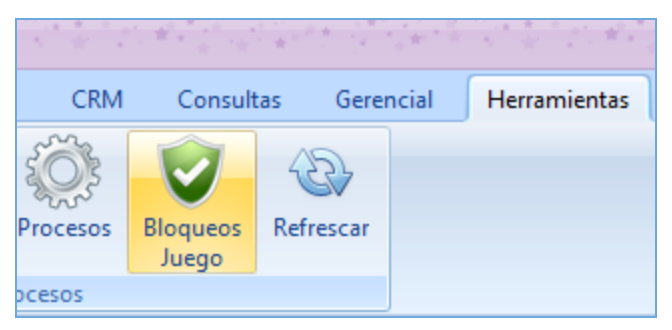

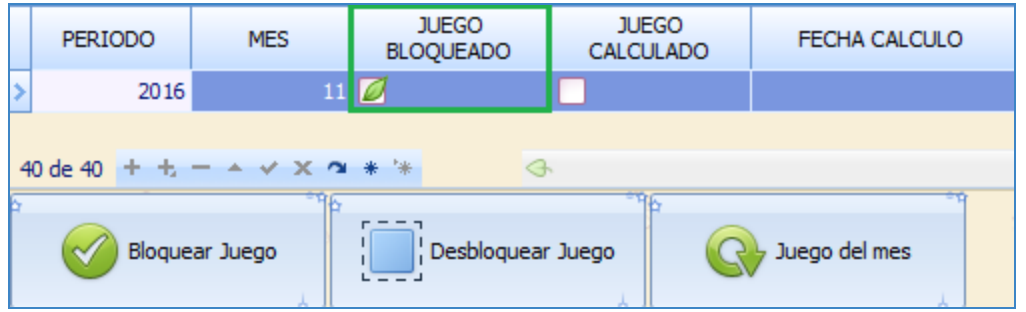

**Nota:** Solo para las empresas que mantienen un alto volumen de información, es decir, que posee varios puntos de venta facturando, se recomienda mantener bloqueado el periodo actual, con el fin de agilizar los tiempos en la generación de Estados Financieros y evitar que el sistema esté haciendo cálculos innecesarios, relacionados con el juego del inventario en línea.

## **TRUCOS DE MANEJO**

- **Acceso Rápido**: También puede ingresar a esta ventana oprimiendo de manera secuencial las teclas: [**Alt**]+[**H**]+[**Y10**].Combinación que puede variar según la configuración de su teclado, en tal caso, deberá consultar el manual de su sistema operativo.
- **Ambiente de Trabajo**: Gracias a que Mekano es un software de fácil uso, recordamos que todas las ventanas tienen la misma forma para adicionar, editar o eliminar registros, pero si dado el caso requiere conocer mejor el proceso, recuerde utilizar el tutorial respectivo. (ver [«Ambiente](http://www.apolosoft.com/documentos/mekano/T226.pdf) de Trabajo»).
- **Ayuda en Línea**: Si desea activar la ayuda disponible para esta ventana, oprima la tecla [**F1**] o en su defecto, sin salir de esta opción, puede hacerlo desde el menú «**Conexión**» y hacer clic en «**Ayuda**». Recuerde que para su ejecución se requiere señal de internet.

## **M** MEKANO

## **TUTORIALES RELACIONADOS**

A continuación aparece un resumen con los temas relacionados al presente tutorial y sus respectivos enlaces:

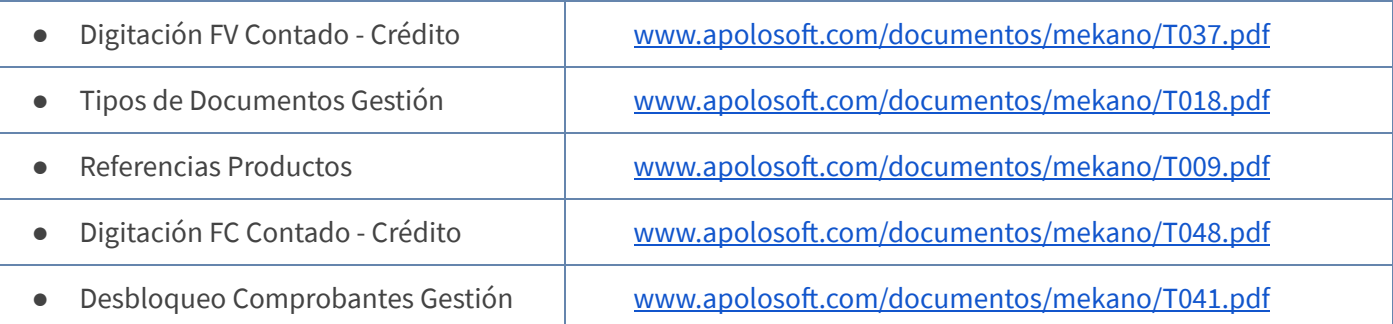

## **CUESTIONARIO**

- A través de esta opción es posible bloquear y calcular el juego de inventarios en cada uno de los periodos en los cuales se ha registrado información:
	- a. Ventana Resumen Mensual
	- b. Ventana Log
	- c. Ventana Impacto
	- d. Ventana Resumen Juego
	- Este campo queda desmarcado cada vez que se modifica un comprobante que cambia el juego:
	- a. Juego Bloqueado
	- b. Juego Calculado
	- c. Periodo
	- d. Fecha Cálculo
	- Al dar clic en este botón el sistema genera un informe detallado de los comprobantes que fueron o que podrían ser afectados al momento de calcular nuevamente el juego de inventarios:
	- a. Botón Log
	- b. Botón Desbloqueados
	- c. Botón Automáticos
	- d. Botón Impacto

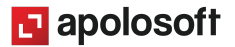